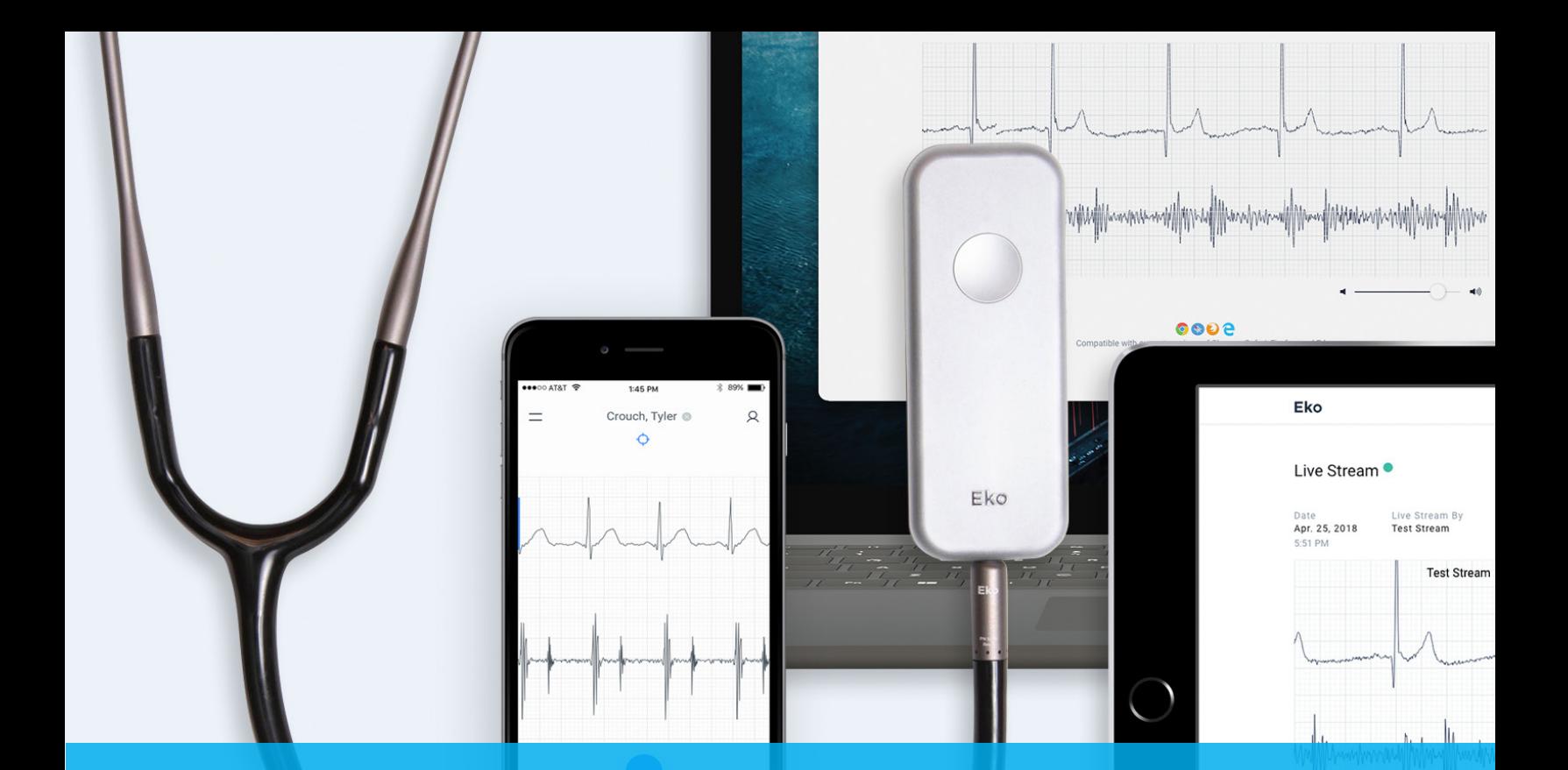

**Questions? We are here to help. For 24/7 Technical Support, call 888.910.CURA**

# **EKO QuickGuide by Cura**

App Ver. 1 Cura TeleHealth

**08.29.2019 Manual Created**

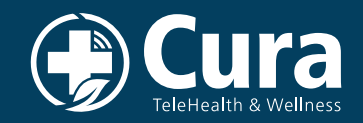

#### **1 Activate Eko DUO**

Locate the Eko device which should be on the charger on the CuraVision workstation. With it connected to the digital stethoscope, earbuds or headphones, you can auscultate traditionally. Turn on the Eko device by pressing the button on the back for two seconds. The circle lights will flash around the button then the button to the right will stay illuminated.

### **2** Using the Eko App

Go into the application on the bottom of the iPad tool bar or home screen.

• Log into the app using the provided credentials.

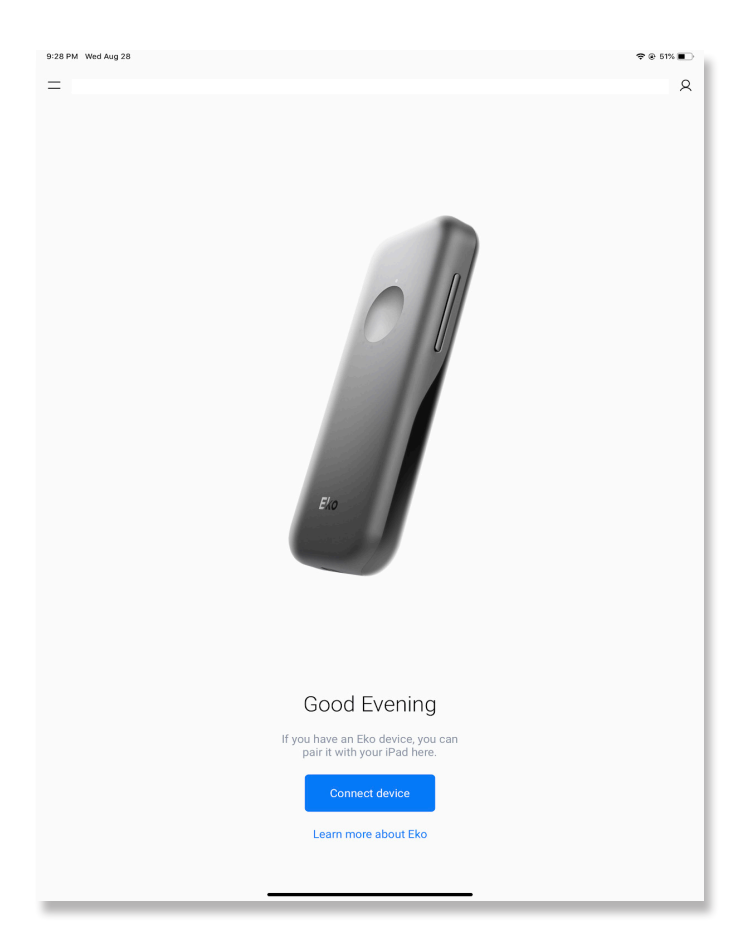

• Connect device by selecting the Eko DUO device (only one will be available).

## **Optional Recording 3**

If you are consulting cardiology or pulmonary/critical care, you have the option to capture recordings from each of the 4 heart auscultation locations.

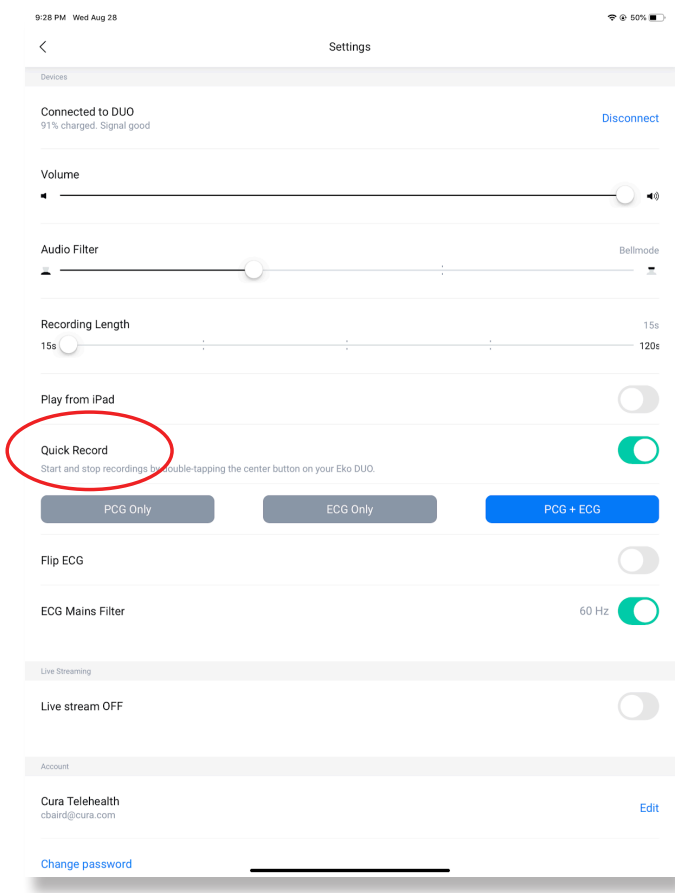

- Recording length can be adjusted in the 3rd line down.
- You may save these files and upload them to the Problem Exam Findings in the patient's chart.
- Record bowel sounds as needed.

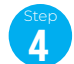

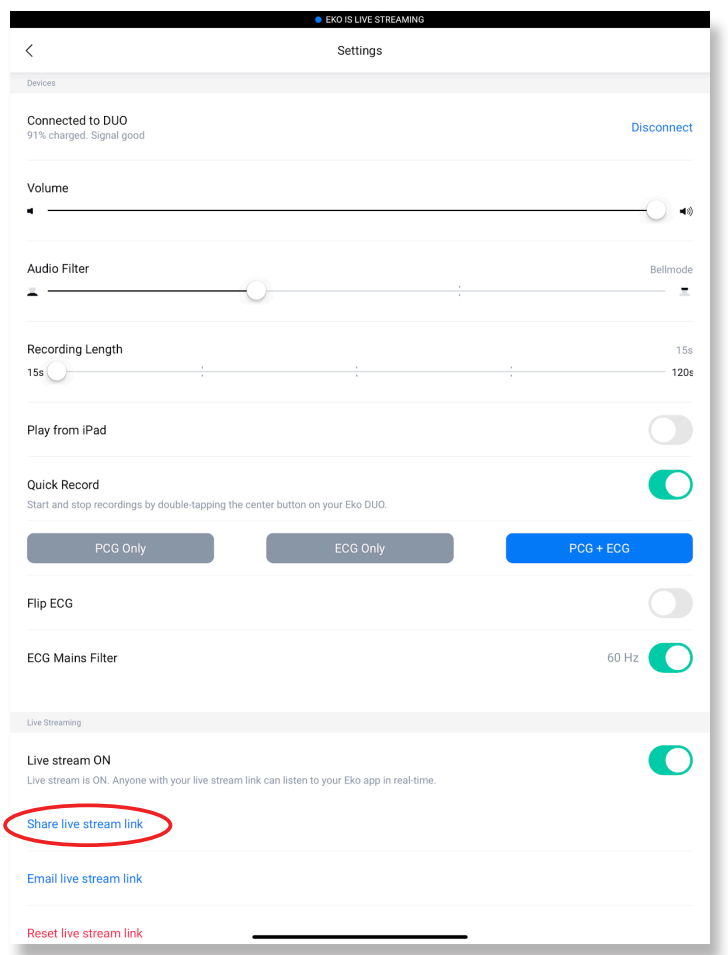

After the recordings are complete:

• Turn on the livestream (bottom right)

Once the livestream link is turned on, the **Share live stream** link will appear:

• Press the **share live stream** link

A new link will be generated and pop up window will appear:

• Select copy

Then select the *message* button on the left tab of the web app or the bottom of the iOS app:

- Find the patient with the newly created consult.
- Tap within the text field
- Then select paste (this will paste the link into the text field)
- Next, send the text. (this will go to the consulting provider).

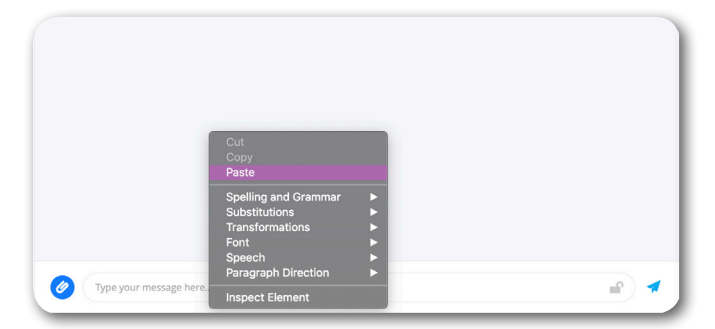

The consulting provider may now listen live when connected.

**Note:** Don't worry if you accidentally swipe out of the Eko app or turn off the Eko device. The livestream stays active and will be there when you reconnect the device. If that same provider is calling back you may leave the link active. Otherwise, turn off the livestream when finished.

# **Consulting Provider View**

This is what the provider and you will see. You do not have sound, except from the earbuds, during livestream. The provider has the sound. If you would like sound on another device simply text yourself the link and share.

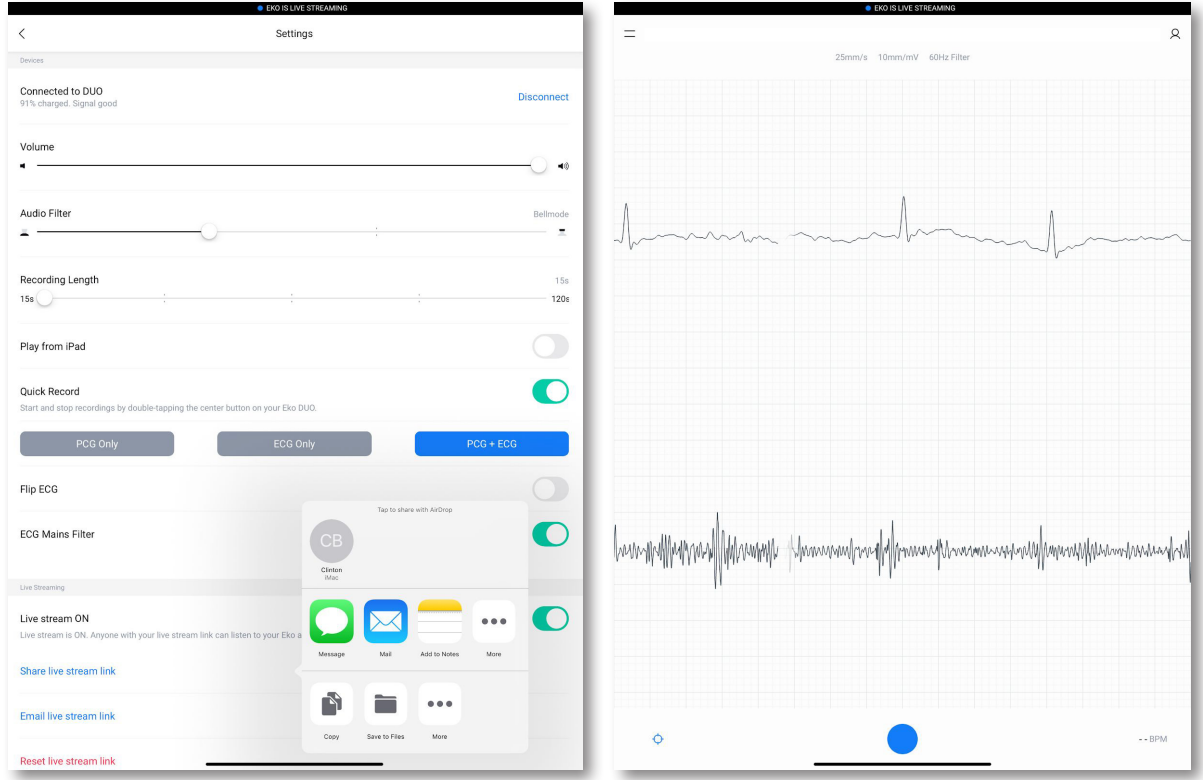

# **6 Consulted Provider**

Find the link to the livestream in the text thread of the patient found in the messages to the left upper side bar in web app or the lower action bar in the iOS or android app. Tap on the link and a livestream viewer will open. Select Open Livestreaming by tapping the blue button. Livestream will initialize and will appear after loading.

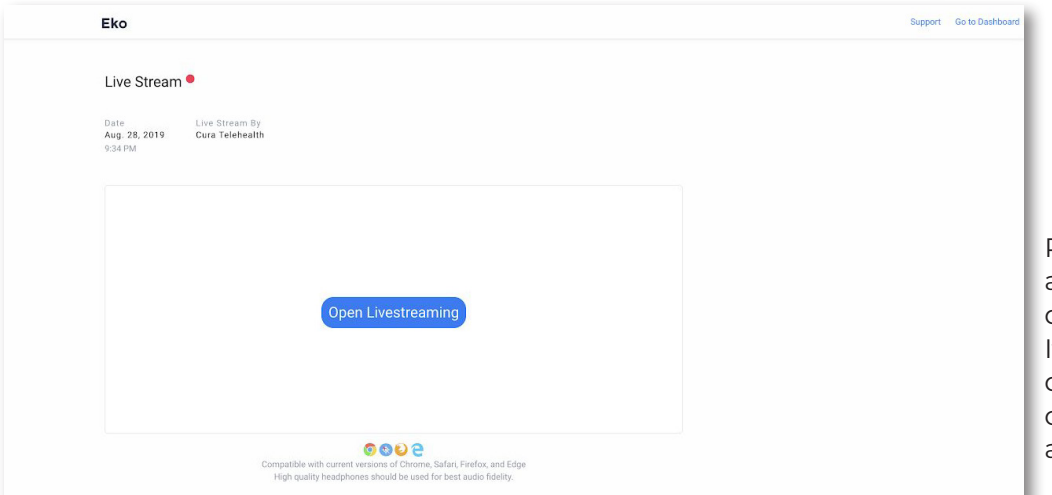

Pause sound or adjust the volume as desired on the screen. If you're on a mobile device headphones or earbuds will create a desirable effect.